## How to join an Adobe Connect room via Moodle

To join a room, simply click on the link to the room from your Moodle course homepage then click on the **Join Meeting** button.

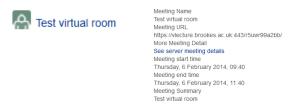

If the host has not yet entered the room or has set the meeting up to require host approval before participants can enter a room, you will be placed in a waiting room. Upon host arrival or approval you will then be transferred to the main room.

## Host view

This gives you the option to customise your room including adding different pods and sharing your screen or webcam.

The menu across the top of the screen will display layout, pod and audio menus.

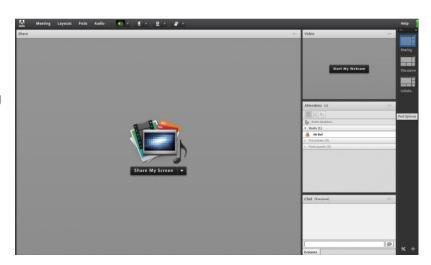

Join Meeting Assign roles

## Presenter view

This gives you access to most of the room functionality but you cannot choose room layouts or add pods.

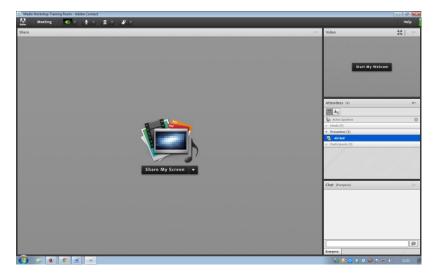

## Participant view

This will vary depending on what the host has chosen to display but generally you will only be able use the chat pod, hear audio and see content in the share pod.

To leave a room simply close the browser window.

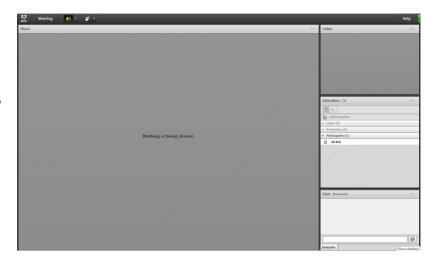